# Groupes VLAN basés sur les sous-réseaux sur un commutateur CBS 350 utilisant l'interface de ligne de commande

### **Objectif**

Cet article explique comment configurer des groupes basés sur des sous-réseaux sur un commutateur Cisco Business 350 via l'interface de ligne de commande.

### Introduction

Un réseau local virtuel (VLAN) vous permet de segmenter logiquement un réseau local (LAN) en différents domaines de diffusion. Dans les scénarios où des données sensibles peuvent être diffusées sur un réseau, des VLAN peuvent être créés pour améliorer la sécurité en dirigeant une diffusion sur un VLAN spécifique. Seuls les utilisateurs appartenant à un VLAN peuvent accéder aux données sur ce VLAN et les manipuler. Les VLAN peuvent également être utilisés pour améliorer les performances en réduisant le besoin d'acheminer des diffusions et des multidiffusions vers des destinations inutiles.

Cliquez *ici* pour apprendre comment configurer les paramètres de VLAN sur votre commutateur à l'aide de l'utilitaire Web. Cliquez *ici* pour obtenir des instructions basées sur l'interface de ligne de commande.

Les périphériques réseau sur lesquels plusieurs protocoles sont exécutés ne peuvent pas être regroupés dans un VLAN commun. Les périphériques non standard sont utilisés pour acheminer le trafic entre différents VLAN afin d'inclure les périphériques participant à un protocole spécifique. Pour cette raison, vous ne pouvez pas tirer parti des nombreuses fonctionnalités du VLAN.

Les groupes VLAN sont utilisés pour équilibrer la charge du trafic sur un réseau de couche 2. Les paquets sont distribués en fonction de différentes classifications et sont attribués à des VLAN. Il existe de nombreuses classifications différentes et si plusieurs schémas de classification sont définis, les paquets sont affectés au VLAN dans l'ordre suivant :

- Tag : le numéro de VLAN est reconnu à partir de la balise.
- VLAN basé sur MAC : le VLAN est reconnu à partir du mappage MAC (Media Access Control) vers VLAN source de l'interface d'entrée.
- VLAN basé sur les sous-réseaux : le VLAN est reconnu à partir du mappage sous-réseau

vers VLAN source de l'interface d'entrée.

- VLAN basé sur le protocole : le VLAN est reconnu à partir du mappage de type Ethernet entre le protocole et le VLAN de l'interface d'entrée.
- PVID : le VLAN est reconnu à partir de l'ID de VLAN par défaut du port.

Pour configurer des groupes VLAN basés sur des sous-réseaux sur votre commutateur, procédez comme suit :

1. Créez les VLAN. Cliquez *ici* pour apprendre comment configurer les paramètres de VLAN sur votre commutateur à l'aide de l'utilitaire Web. Cliquez [ici](/content/en/us/support/docs/smb/switches/Cisco-Business-Switching/kmgmt-2527-vlan-configuration-via-cli-cbs.html) pour obtenir des instructions basées sur l'interface de ligne de commande.

2. Configurez les interfaces vers les VLAN. Cliquez *ici* pour obtenir des instructions sur la façon d'attribuer des interfaces aux VLAN à l'aide de l'utilitaire Web de votre commutateur. Cliquez [ici](/content/en/us/support/docs/smb/switches/Cisco-Business-Switching/kmgmt-2519-configure-port-to-vlan-interface-settings-cli-cbs.html) pour obtenir des instructions basées sur l'interface de ligne de commande.

Si l'interface n'appartient pas au VLAN, le paramètre de configuration des groupes de sousréseaux vers le VLAN ne prend pas effet.

3. Configurez les groupes VLAN basés sur les sous-réseaux. Pour obtenir des instructions sur la configuration des groupes VLAN basés sur les sous-réseaux via l'utilitaire Web de votre commutateur, cliquez [ici.](/content/en/us/support/docs/smb/switches/Cisco-Business-Switching/kmgmt-2635-configure-subnet-based-virtual-local-area-network-vlan-group-cbs.html)

4. (Facultatif) Vous pouvez également configurer les éléments suivants :

Présentation des groupes VLAN basés sur MAC : pour obtenir des instructions sur la configuration des groupes VLAN basés sur les sous-réseaux via l'utilitaire Web de votre commutateur, cliquez [ici](/content/en/us/support/docs/smb/switches/Cisco-Business-Switching/kmgmt-2637-configure-media-access-control-mac-based-virtual-local-area-cbs.html). Cliquez [ici](/content/en/us/support/docs/smb/switches/Cisco-Business-Switching/kmgmt-2533-configure-mac-based-vlan-groups-cli-cbs.html) pour obtenir des instructions basées sur l'interface de ligne de commande.

Présentation des groupes de VLAN basés sur le protocole – Cliquez [ici](https://www.cisco.com/c/fr_ca/support/docs/smb/switches/Cisco-Business-Switching/kmgmt-2531-configure-vlan-protocol-based-groups-cbs.html) pour obtenir des instructions sur la configuration des groupes de VLAN basés sur le protocole à l'aide de l'utilitaire Web de votre commutateur. Cliquez *ici* pour obtenir des instructions basées sur l'interface de ligne de commande.

La classification VLAN de groupe basée sur les sous-réseaux permet de classer les paquets en fonction de leur sous-réseau. Vous pouvez ensuite définir le mappage de sous-réseau à VLAN par interface. Vous pouvez également définir plusieurs groupes VLAN basés sur des sous-réseaux, chaque groupe contenant différents sous-réseaux. Ces groupes peuvent être affectés à des ports ou LAG spécifiques. Les groupes VLAN basés sur des sous-réseaux ne peuvent pas contenir de plages de sous-réseaux se chevauchant sur le même port.

Le transfert de paquets en fonction de leur sous-réseau IP nécessite la configuration de groupes de sous-réseaux IP, puis le mappage de ces groupes aux VLAN.

Périphériques pertinents | Version du logiciel

- CBS350 [\(fiche technique\)](/content/en/us/products/collateral/switches/business-350-series-managed-switches/datasheet-c78-744156.html) | 3.0.0.69 [\(Télécharger la dernière version\)](https://software.cisco.com/download/home/286325769)
- CBS350-2X [\(fiche technique\)](/content/en/us/products/collateral/switches/business-350-series-managed-switches/datasheet-c78-744156.html) | 3.0.0.69 [\(Télécharger la dernière version\)](https://software.cisco.com/download/home/286325769)
- CBS350-4X [\(fiche technique\)](/content/en/us/products/collateral/switches/business-350-series-managed-switches/datasheet-c78-744156.html) | 3.0.0.69 [\(Télécharger la dernière version\)](https://software.cisco.com/download/home/286325769)

## Configurer des groupes VLAN basés sur des sous-réseaux sur le commutateur via l'interface de ligne de commande

Créer un groupe VLAN basé sur les sous-réseaux

Étape 1

Connectez-vous à la console du commutateur. Le nom d'utilisateur et le mot de passe par défaut sont cisco/cisco. Si vous avez configuré un nouveau nom d'utilisateur ou mot de passe, saisissez plutôt ces identifiants.

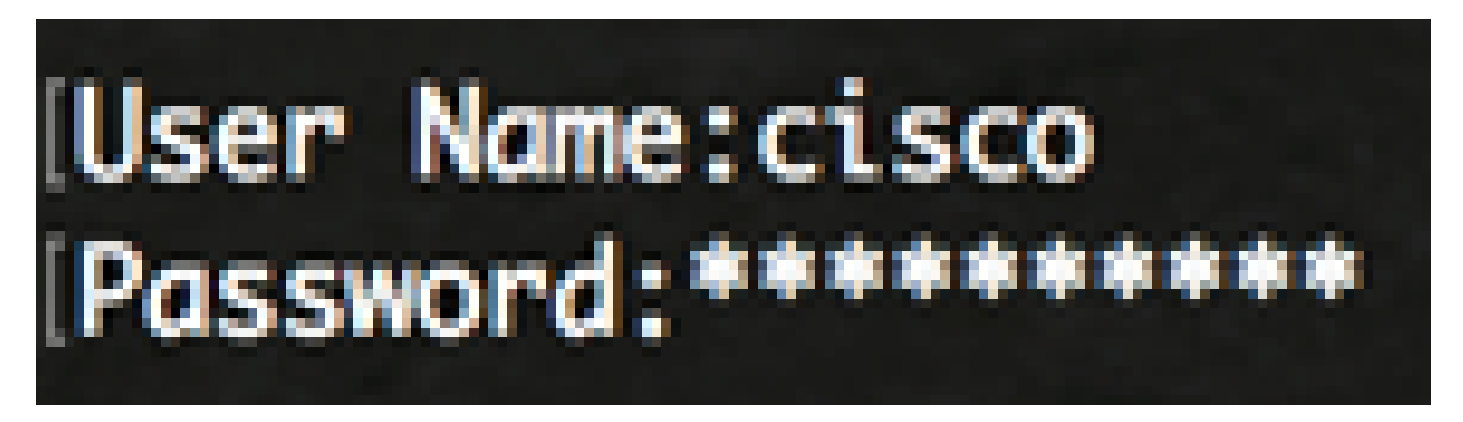

Les commandes peuvent varier en fonction du modèle exact de votre appareil.

Étape 2

À partir du mode d'exécution privilégié du commutateur, passez en mode de configuration globale en saisissant :

CBS350#configure

### Étape 3

En mode de configuration globale, configurez une règle de classification basée sur les sousréseaux en saisissant :

CBS350(config)#vlan database

#### Étape 4

Pour mapper un sous-réseau IP à un groupe de sous-réseaux IP, saisissez les informations suivantes :

CBS350(config)#map subnet [adresse-ip] [masque-préfixe] subnets-group [id-groupe]

Les options sont les suivantes :

- ip-address : spécifie l'adresse IP du sous-réseau à mapper au groupe VLAN. Cette adresse IP ne peut pas être attribuée à un autre groupe VLAN.
- prefix-mask Spécifie le préfixe de l'adresse IP. Seule une section de l'adresse IP est examinée (de gauche à droite), puis placée dans un groupe. Plus le nombre de longueurs est faible, moins il y a de bits à examiner. Cela signifie que vous pouvez attribuer un grand nombre d'adresses IP à un groupe de VLAN à la fois.
- group-id Spécifie le numéro de groupe à créer. L'ID de groupe peut être compris entre un et 2147483647.

#### Étape 5

Pour quitter le contexte de configuration d'interface, saisissez ce qui suit :

CBS350(config)#exit

Vous avez maintenant configuré les groupes VLAN basés sur les sous-réseaux sur votre commutateur via l'interface de ligne de commande.

Mapper le groupe VLAN basé sur le sous-réseau au VLAN

Étape 1

En mode de configuration globale, entrez le contexte de configuration d'interface en saisissant ce qui suit :

CBS350#id-interface | range interface-range]

Les options sont les suivantes :

- interface-id Spécifie un ID d'interface à configurer.
- range interface-range Spécifie une liste de VLAN. Séparez les VLAN non consécutifs par une virgule et sans espace. Utilisez un tiret pour désigner une plage de VLAN.

Étape 2

Dans le contexte de configuration d'interface, utilisez la commande switchport mode pour configurer le mode d'appartenance VLAN :

CBS350(config-if)#switchport mode general

Général : l'interface peut prendre en charge toutes les fonctions définies dans la • spécification IEEE 802.1q. L'interface peut être un membre balisé ou non balisé d'un ou plusieurs VLAN.

Étape 3 (facultative)

Pour rétablir le VLAN par défaut du port, entrez la commande suivante :

CBS350(config-if)#no switchport mode general

### Étape 4

Pour configurer une règle de classification basée sur les sous-réseaux, saisissez les informations suivantes :

```
CBS350(config-if)#switchport general map subnets-group [group] vlan [id-vlan]
```
Les options sont les suivantes :

- group Spécifie l'ID de groupe basé sur le sous-réseau pour filtrer le trafic via le port. La plage s'étend de un à 2147483647.
- vlan-id : spécifie l'ID de VLAN vers lequel le trafic du groupe VLAN est transféré. La plage s'étend de un à 4094.

Dans cet exemple, l'interface est attribuée au groupe basé sur le sous-réseau 10 qui est mappé au VLAN 30.

Étape 5

Pour quitter le contexte de configuration d'interface, saisissez ce qui suit :

CBS350(config-if)#exit

Étape 6 (facultative)

Pour supprimer la règle de classification du port ou de la plage de ports, entrez la commande suivante :

CBS350(config-if)#no switchport general map subnets-groups group

Étape 7 (facultative)

Répétez les étapes 1 à 6 pour configurer des ports plus généraux et les affecter aux groupes VLAN de sous-réseau correspondants.

Étape 8

Entrez la commande end pour revenir au mode d'exécution privilégié :

CBS350(config-if-range)#end

Vous avez maintenant mappé des groupes de VLAN basés sur des sous-réseaux aux VLAN de votre commutateur via l'interface de ligne de commande.

Afficher les groupes VLAN basés sur les sous-réseaux

#### Étape 1

Pour afficher les adresses de sous-réseau qui appartiennent aux règles de classification basées sur les sous-réseaux définies, entrez la commande suivante en mode d'exécution privilégié :

CBS350#show vlan subnets-groups

Étape 2 (facultative)

Pour afficher les règles de classification d'un port spécifique sur le VLAN, entrez la commande suivante :

CBS350#show interfaces switchport [id-interface]

• interface-id : spécifie un ID d'interface.

Chaque mode de port possède sa propre configuration privée. La commande show interfaces switchport affiche toutes ces configurations, mais seule la configuration du mode de port qui correspond au mode de port actuel affiché dans la zone Mode d'administration est active.

Étape 3 (facultative)

Dans le mode d'exécution privilégié du commutateur, suivez ces instructions pour enregistrer les paramètres configurés dans le fichier de configuration de démarrage :

CBS350#copy running-config startup-config

Étape 4 (facultative)

Appuyez sur Y pour Yes ou sur N pour No sur votre clavier lorsque l'invite Overwrite file [startupconfig]... apparaît.

Vous venez d'afficher les paramètres de configuration de port et de groupe de VLAN basés sur les sous-réseaux sur votre commutateur Cisco Business 350.

Pour procéder à la configuration des paramètres de groupe de VLAN sur votre commutateur, suivez les directives ci-dessus.

### À propos de cette traduction

Cisco a traduit ce document en traduction automatisée vérifiée par une personne dans le cadre d'un service mondial permettant à nos utilisateurs d'obtenir le contenu d'assistance dans leur propre langue.

Il convient cependant de noter que même la meilleure traduction automatisée ne sera pas aussi précise que celle fournie par un traducteur professionnel.

### À propos de cette traduction

Cisco a traduit ce document en traduction automatisée vérifiée par une personne dans le cadre d'un service mondial permettant à nos utilisateurs d'obtenir le contenu d'assistance dans leur propre langue.

Il convient cependant de noter que même la meilleure traduction automatisée ne sera pas aussi précise que celle fournie par un traducteur professionnel.

### À propos de cette traduction

Cisco a traduit ce document en traduction automatisée vérifiée par une personne dans le cadre d'un service mondial permettant à nos utilisateurs d'obtenir le contenu d'assistance dans leur propre langue.

Il convient cependant de noter que même la meilleure traduction automatisée ne sera pas aussi précise que celle fournie par un traducteur professionnel.